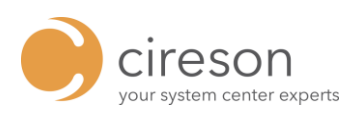

## OCTOBER 16, 2015

# SAME (Software Asset Mgmt Enumerator)

FOR CIRESON ASSET MANAGEMENT

from The Cireson Lab http://support.cireson.com

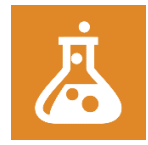

## **Document History**

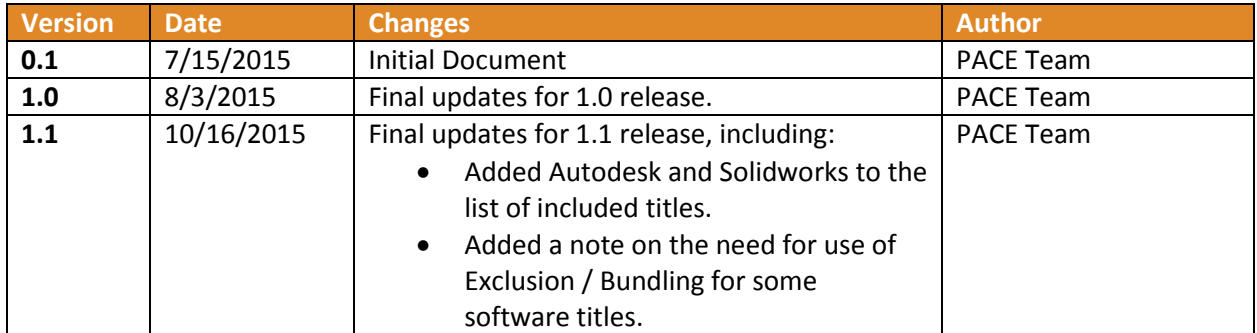

## **Contents**

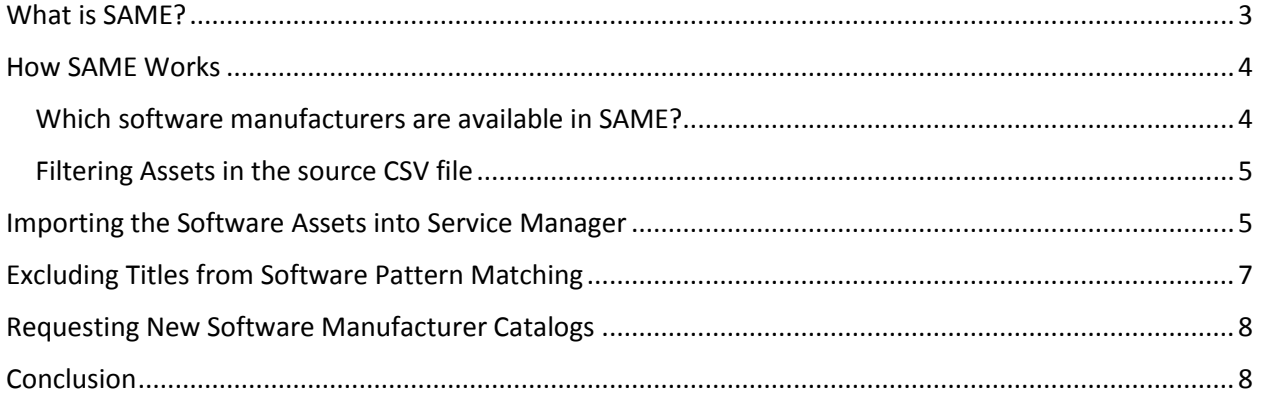

## <span id="page-3-0"></span>**What is SAME?**

The objective of this document is to quickly familiarize you with the Cireson Software Asset Management Enumerator (SAME) for System Center 2012 R2 Service Manager (Service Manager) with the Cireson Asset Management solution installed. SAME is designed to be an easy-to-use solution that makes populating the Cireson Software Asset Management feature with a rich catalog of software asset titles a quick and easy process. In fact, SAME should save most customers hours (or days) of configuration effort building a normalized catalog of software assets.

SAME was developed in response to one of the most frequent requests we receive on Cireson Software Asset Management:

> *"It takes a lot of time to create software assets one title at a time. Can you provide a preconfigured list of software titles that I can simply import into my Service Manager + Cireson deployment?"*

The answer to this question is now "yes! SAME allows Cireson partners and customers to download an import-ready list of software asset titles (in comma-separated format) for some of the most common software manufacturers, with our recommended normalization rules (pattern matching) already configured. Not only is the list of titles you download ready to import, we provide a pre-configured definition file for the Cireson Asset Import Connector, enabling effective tracking of thousands of titles within minutes.

**IMPORTANT:** If there is a specific software manufacturer important to your organization or customer not included in the set of software assets included in SAME, please let us know. SAME will be updated periodically, and your feedback will influence which software manufacturers are added first. Send your list of additional requested titles to the Cireson Partner and Community Enablement team at [pace@cireson.com.](mailto:pace@cireson.com)

## <span id="page-4-0"></span>**How SAME Works**

The SAME catalog of software asset titles live in a database hosted in MS Azure SQL. The SAME download consists of three files:

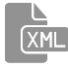

**CiresonSAME.xml** - A connector definition file for the Cireson Asset Import Connector.

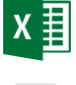

**CiresonAsset.csv** - A .csv containing a list of pre-configured software assets (titles) including recommended pattern matching settings.

**SAME\_UserGuide.pdf –** SAME User Manual (this document).

*At a high level, here is how SAME works:*

- **Step 1:** Download the zip file containing the solution files.
- **Step 2:** Copy the csv file containing the software assets and Asset Import Connector definition file (xml).
- **Step 3:** In Service Manager, configure the Asset Import Connector and import software assets.

Next, we will demonstrate how to use SAME to configure the Software Asset feature of the Cireson Software Asset Management solution.

#### <span id="page-4-1"></span>Which software manufacturers are available in SAME?

At this time, collections of software assets (packs) for the following software companies are available.

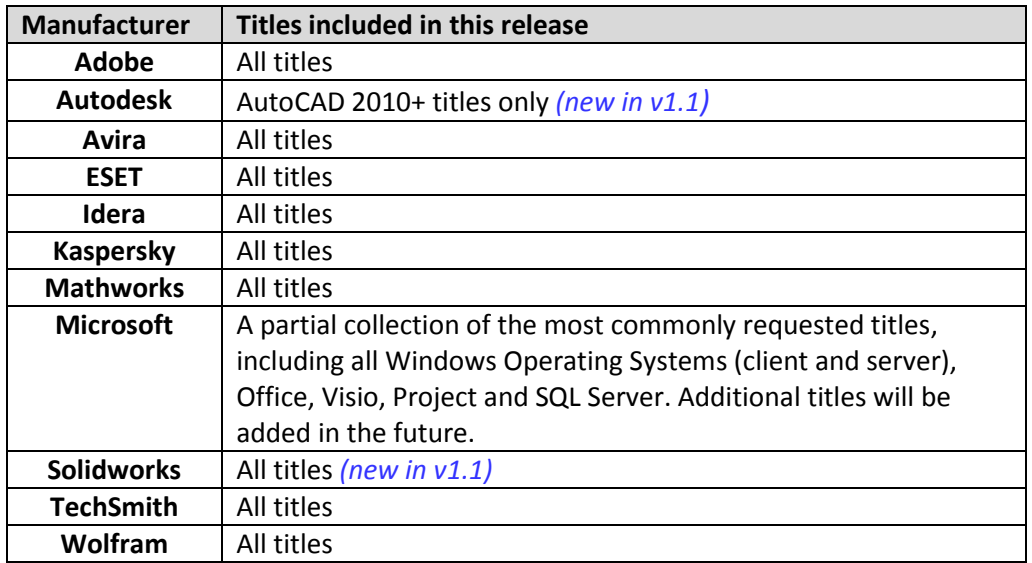

#### <span id="page-5-0"></span>Filtering Assets in the source CSV file

The last column in the csv file is the **Pack** column, put in place to enable easy filtering of titles in Excel. It contains a value related to the software manufacturer, or in some cases, a descriptive name. For example, if you wanted to filter down to just Adobe titles, you could filter out all entries that don't contain 'Adobe.

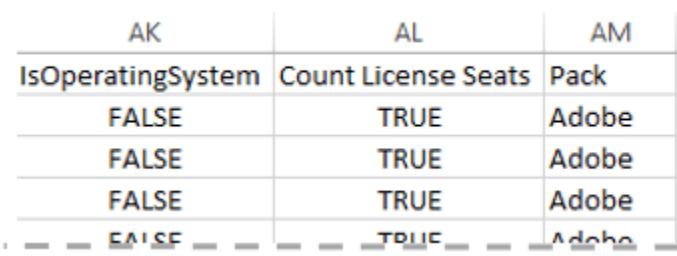

For larger catalogs, such as Microsoft, the **Pack** column contains descriptive names to assist you in filtering down to a subset of relevant software assets for your environment.

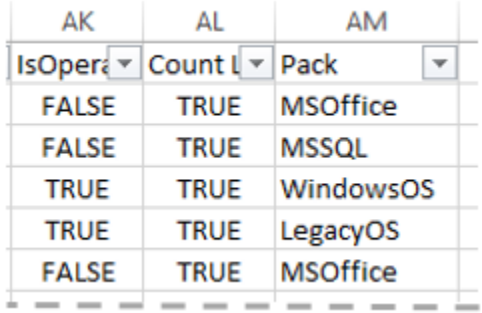

## <span id="page-5-1"></span>**Importing the Software Assets into Service Manager**

*To import the software assets into Service Manager, perform the following steps:*

- 1. Copy the Asset Import Connector definition file (CiresonSAME.xml) and the comma-separated list of software assets (CiresonAsset.csv) you downloaded earlier to a Service Manager management server with the Service Manager Console installed.
- 2. Open the Service Manager Console and select the **Administration** workspace.
- 3. Right click on **Connectors**, **Create Connector** and from the sub-menu, select **Asset Management Import Connector (Import)**.

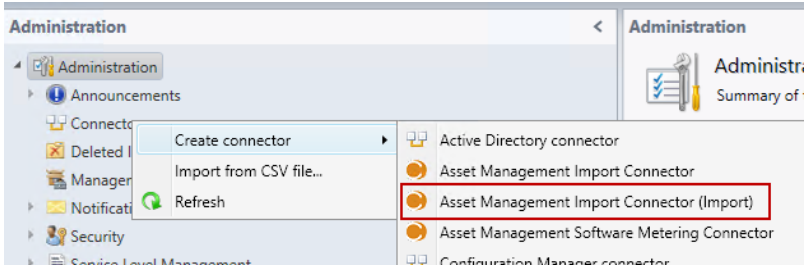

- 4. Browse to the CiresonSAME.xml you copied to the server in step 1, select and click **Open**.
- 5. Select an existing management pack you use to store customizations or create a new management pack.
- 6. Using the ellipsis (…), browse to the CiresonAsset.csv file you copied to the server in step 1, select and click **Open**. Click **OK**.

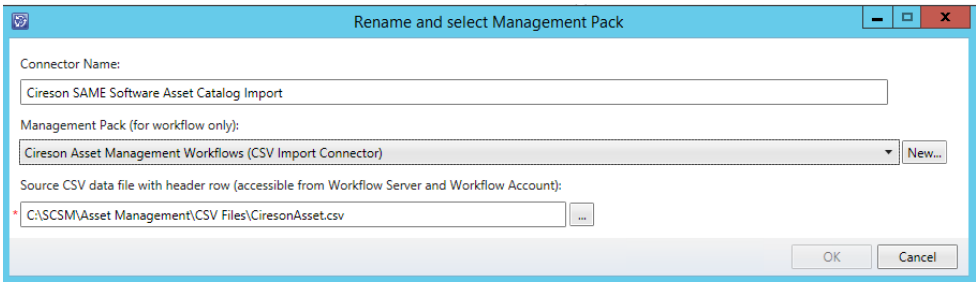

7. By default, the connector is not scheduled to run. To run the connector manually and import the software assets, click on the Cireson SAME Software Asset Catalog I… connector and in the **Tasks** pane, click **Synchronize Now**, accept any prompts that follow.

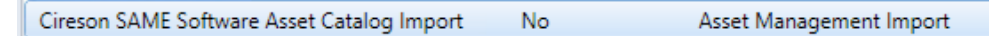

8. Before proceeding to the next step, verify the connected completes with a status of 'Finished Success' and 100%.

Software assets should appear in the **Configuration Items** workspace under **Asset Management All Software Assets** within 2-4 minutes. *Since this connector will add to the existing Software assets, the number of software assets in your environment may vary from the image shown below.*

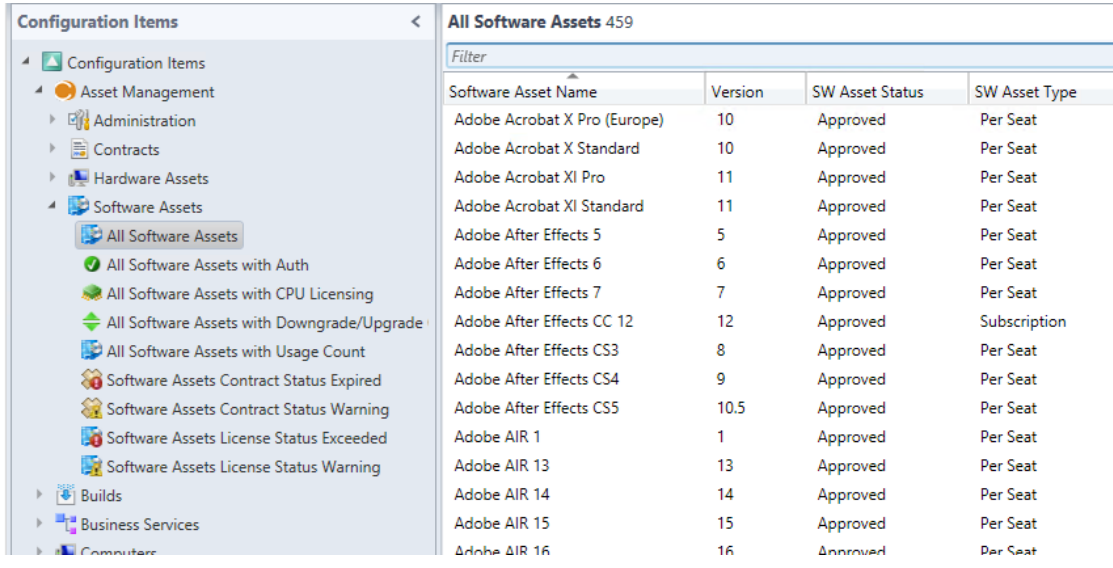

After importing the software assets, you can immediately begin configuring your desired license calculation and other settings to suit your tracking and licensing needs.

## <span id="page-7-0"></span>**Excluding Titles from Software Pattern Matching**

With some titles (such as MS SQL Server 2012), you may find that normal software pattern matching configuration results in matching unwanted titles, reducing available license count by more than desired. To prevent unwanted matches, you should use the **Exclusion Pattern** field on the **General** tab of the **Software Asset** form, shown in the image below.

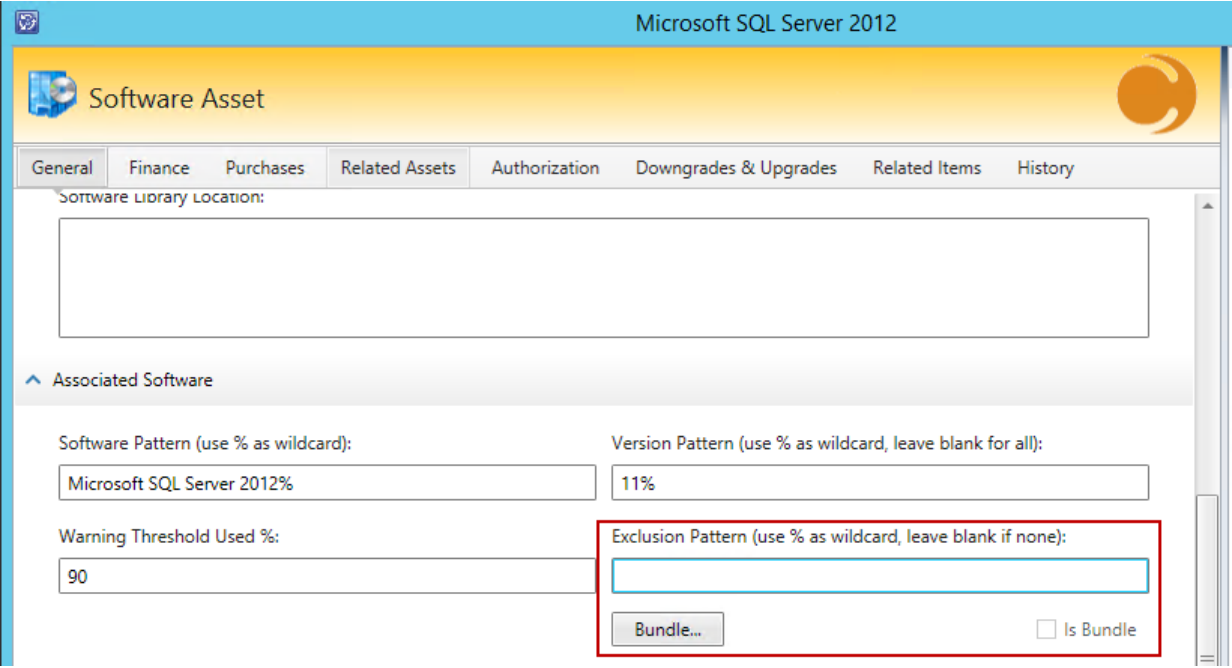

In the case of SQL server, you will find that multiple unwanted matches may occur for a single instance (typically one for each feature, including SQL Reporting, Integration Services, Analysis Services, etc.). In this case, you can click the Bundle button and enter multiple matching and exclusion patterns.

## <span id="page-8-0"></span>**Requesting New Software Manufacturer Catalogs**

New software manufacturers will be added to the SAME periodically. If you have a list of manufacturers you would like to see added, please send an e-mail with your request to [pace@cireson.com.](mailto:pace@cireson.com)

## <span id="page-8-1"></span>**Conclusion**

We hope you have found this guide to be helpful. Please send feedback on the contents of this document, as well as recommendations for improvements to the SAME for Cireson Asset Management to [pace@cireson.com.](mailto:pace@cireson.com)